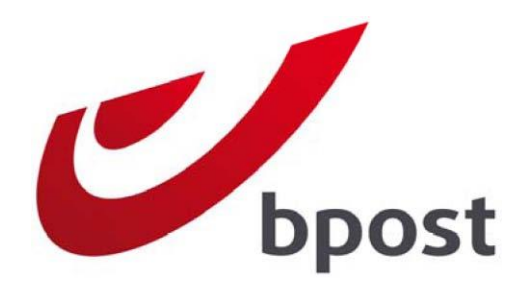

# **Outil de réservation Distripost**

## **Commandez et gérez vos campagnes marketing en ligne**

Version septembre 2015

## Table des matières

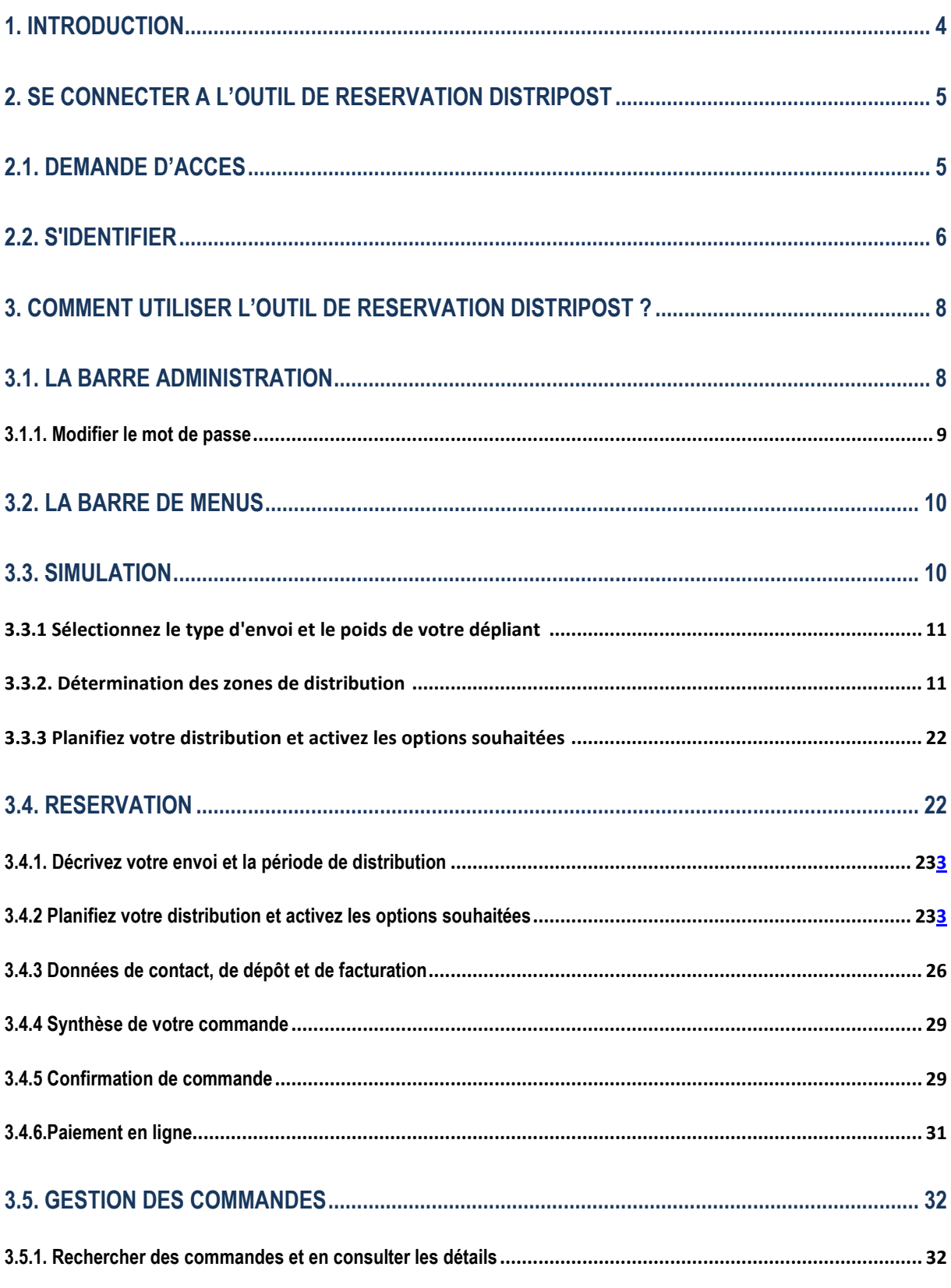

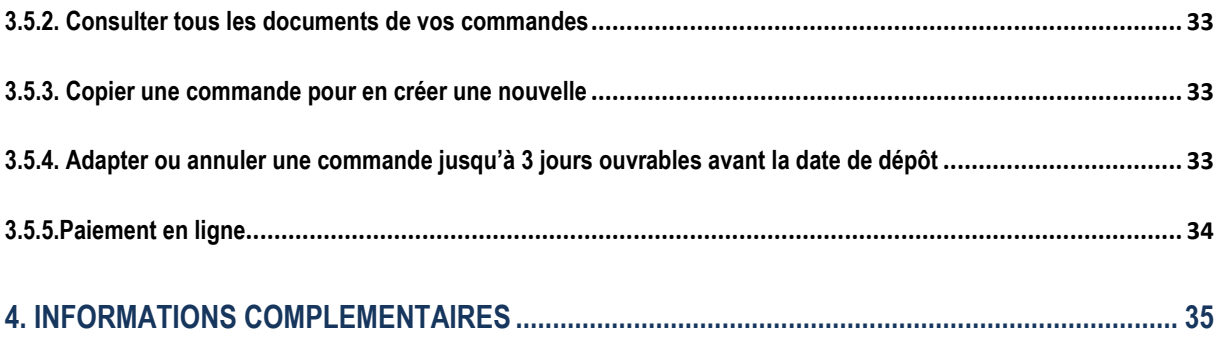

<span id="page-3-0"></span>Cher client,

Vous souhaitez réserver vous-même, en toute simplicité, vos campagnes toutes-boîtes et gérer vos commandes ? Notre **outil de réservation en ligne Distripost** est alors l'outil idéal pour vous.

Cet outil en ligne **est une application pratique et une source d'informations.** Les applications suivantes vous sont proposées :

**1. La définition de la zone de distribution et du budget de votre campagne de marketing** peut être effectuée grâce à notre **module de simulation**. Sur la base de votre sélection géographique, nous vous fournissons une indication du nombre de dépliants et du budget nécessaires à votre campagne. Le nombre de dépliants est donné à titre indicatif, étant donné que le nombre de boîtes aux lettres situées en Belgique varie d'un jour à l'autre (occupation d'une nouvelle habitation, démolition, utilisation de l'autocollant « Pas de publicité SVP » etc.). Distripost adapte ses chiffres chaque semaine afin de pouvoir garantir une qualité de distribution maximale.

2. Satisfait(e) de votre sélection ? Notre module de réservation vous permet de commander votre campagne Distripost. Vous planifiez votre réservation en fonction de la capacité disponible et la confirmation de votre planning s'affiche directement à l'écran. Deux semaines avant la distribution, vous recevez par email une confirmation de la commande avec tous les documents nécessaires à votre dépôt.

3. Via le **module gestion des commandes,** vous avez la possibilité d'effectuer **une recherche de vos commandes et documents y afférents.** Vous pouvez ensuite copier, adapter, annuler et payer en ligne ces commandes.

L'outil de réservation en ligne **Distripost** est gratuit pour nos clients Distripost.

Le présent manuel vous donne toutes les informations nécessaires pour démarrer dans l'application en ligne **Distripost**. Il convient dès lors de le **parcourir attentivement** lors de la première utilisation ou de consulter notre démo publiée sur le site web. Nous sommes convaincus que vous y trouverez la réponse aux questions les plus courantes. Pour toute autre question, vous pouvez vous adresser à [Distripost@bpost.be](mailto:service.centre@bpost.be) par e-mail ou par téléphone au numéro 02 201 11 11.

<span id="page-3-1"></span>Nous vous souhaitons d'ores et déjà pleine réussite dans votre prochaine campagne !

## **2. Se connecter à l'outil de réservation Distripost**

## <span id="page-4-0"></span>**2.1. Demande d'accès**

Afin d'effectuer des simulations du budget et du nombre de dépliants nécessaires à votre campagne, vous n'avez besoin ni d'un nom d'utilisateur, ni d'un mot de passe.

C'est uniquement dans le cas d'une commande ou d'une simulation de budget tenant compte des conditions de votre contrat Distripost qu'un nom d'utilisateur et un mot de passe personnels sont nécessaires. Vous êtes ainsi assuré(e) d'être le seul ou la seule à passer commande via votre numéro de client (PRS). Pour démarrer dans l'application en ligne Distripost, vous devez d'abord recevoir votre nom d'utilisateur et mot de passe. La procédure à suivre pour ce faire varie selon votre situation :

• **Vous êtes le premier utilisateur de l'outil de réservation en ligne Distripost au sein de votre entreprise** 

Dans ce cas, bpost va devoir d'abord créer des droits d'accès pour vous. Au cas où bpost ne vous aurait pas encore communiqué votre nom d'utilisateur et votre mot de passe par e-mail, faites-en la demande via le site Internet de bpost :

- 1. Rendez-vous sur la page du produit **Distripost**, sur le site Internet de bpost : [www.bpost.be/Distripost](http://www.bpost.be/distripost)
- 2. Cliquez sur « Pour demander votre identifiant et mot de passe nécessaires à l'outil de commande en ligne, cliquez ici »
- 3. Complétez le formulaire Internet de la manière la plus complète possible et cliquez sur « Envoyer »

**Remarque :** Vous pouvez aussi demander un accès direct via la page Internet spécifique [http://www.bpost.be/site/fr/business/tools/Distripost\\_full.html](http://www.bpost.be/site/fr/business/tools/distripost_full.html)

Vous en serez informé(e) par e-mail dans les deux jours ouvrables qui suivent. La combinaison du **nom d'utilisateur et du mot de passe** vous permettra alors de vous connecter à notre portail web et d'utiliser l'outil de commande en ligne **Distripost**.

#### • **Vos collègues utilisent déjà l'outil de réservation en ligne Distripost**

Le demandeur initial, également appelé administrateur, peut vous donner un accès via le module « Gestion des comptes et des utilisateurs ».

<span id="page-4-1"></span>Vous trouverez de plus amples informations sur la gestion des droits d'accès dans le manuel « user management » publié sur [https://www.bpost.be/site/fr/applications/portal/help\\_portal.html](https://www.bpost.be/site/fr/applications/portal/help_portal.html)

#### 2.2. S'identifier

- **1.** Rendez-vous sur le site Internet de bpost : www.bpost.be
- **2.** Cliquez sur le bouton « Se connecter », en haut à droite de la page.

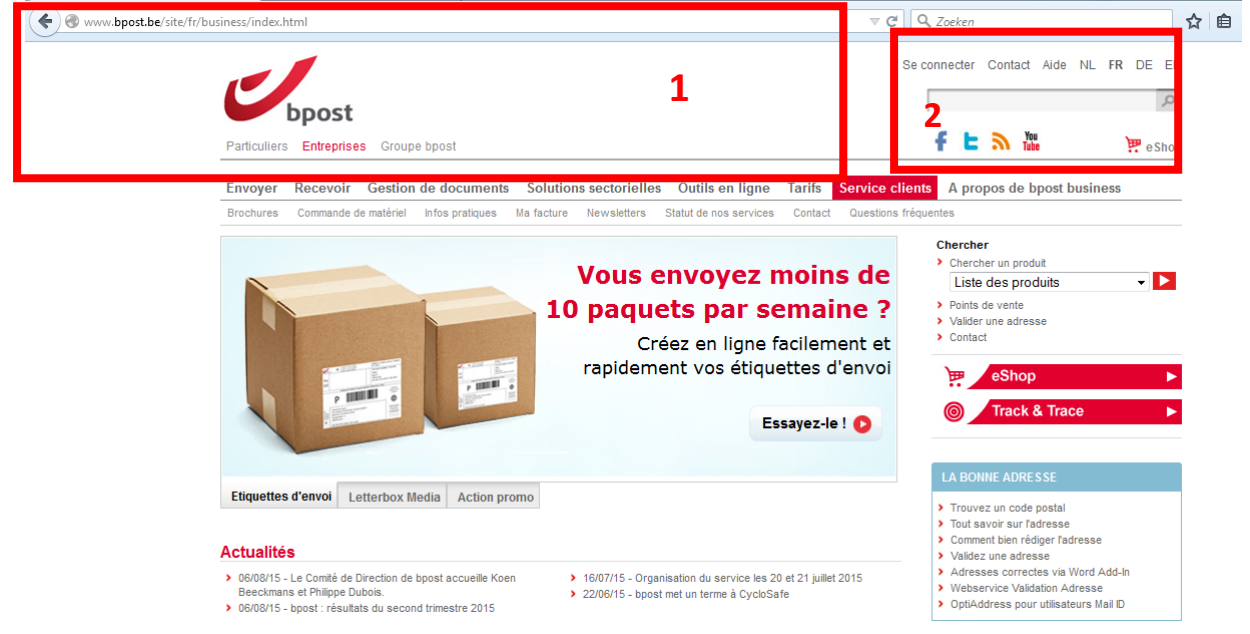

- **3.** Introduisez votre nom d'utilisateur et votre mot de passe sur la page de connexion.
- **4.** Cliquez sur le bouton « Se connecter ».

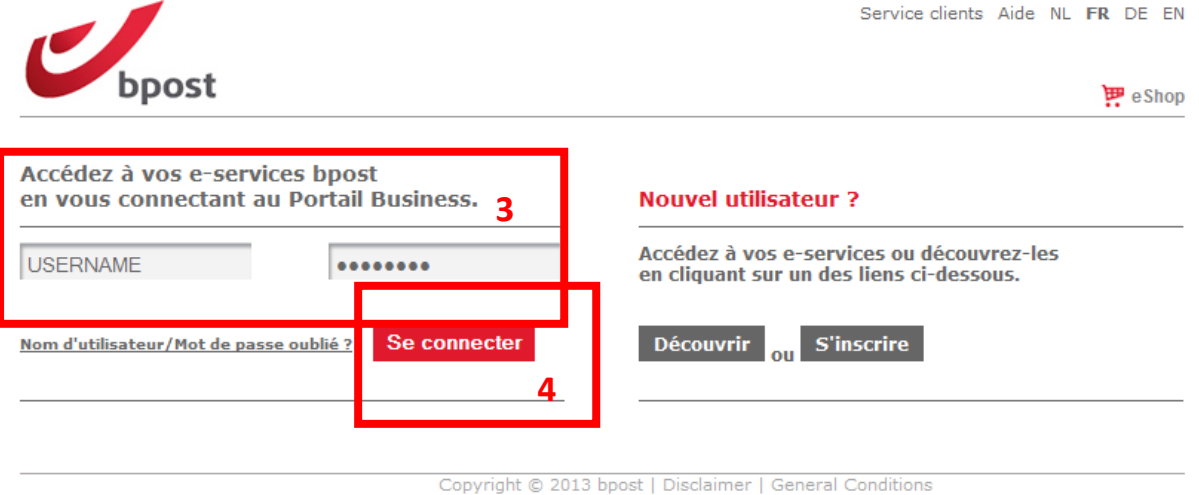

**5.** Cliquez sur l'icône de Distripost afin d'ouvrir l'application.

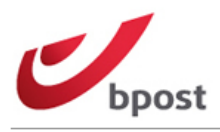

HULPLIJN Sign off Service clients Aide NL FR DE EN

 $\mathbf{P}$  e Shop

#### Cliquez ci-dessous pour accéder à vos e-services actifs.

**5**

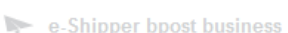

- $\geq$  e-Masspost
- ŧ Collect & Stamp / UVRD+

 $\qquad \qquad \qquad \qquad \blacksquare$ **Invoice Reporter** 

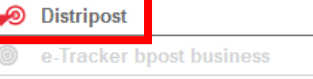

e-Shipper bpost international

Shipping Manager

#### Franking Machine

**O** User management

#### news!

> 11/02/15 - Mise à jour de la<br>politique des mot de passe lire plus

## <span id="page-7-0"></span>**3. Comment utiliser l'outil de réservation Distripost ?**

Grâce à l'application **Distripost**, vous avez accès à de nombreux services facilitant la gestion de toutes vos commandes Distripost. Deux barres sont disponibles.

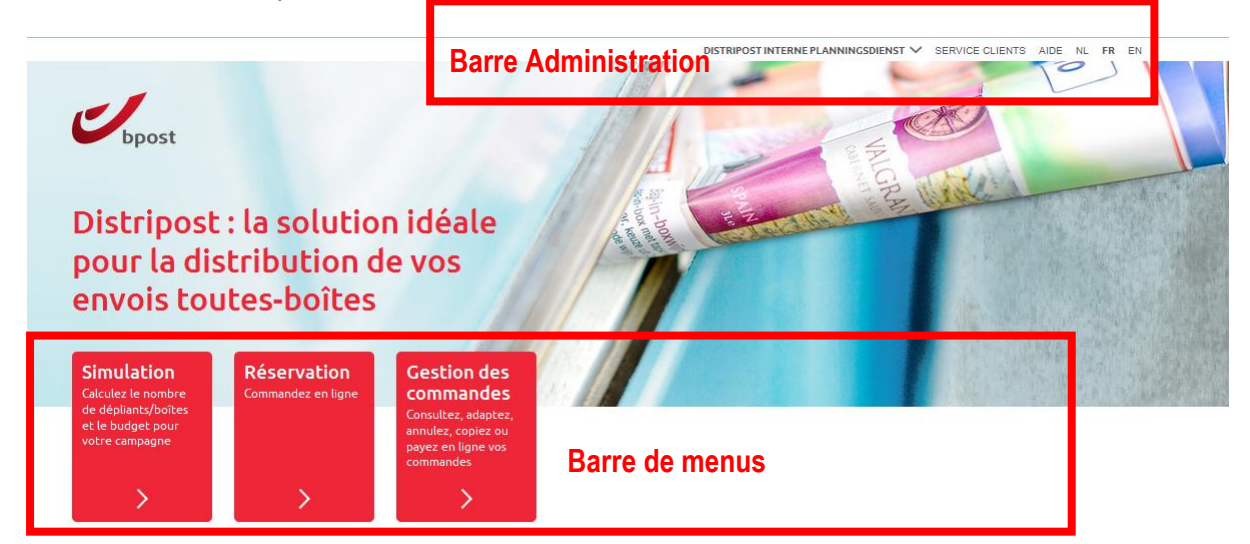

## <span id="page-7-1"></span>**3.1. La barre Administration**

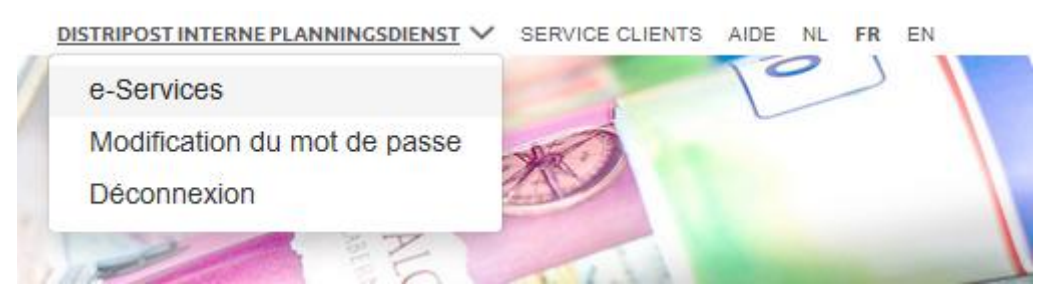

Via la barre Administration, vous pouvez :

**1.** Revenir à l'écran de démarrage/principal proposant les différents services électroniques (menu déroulant en regard de votre nom d'entreprise).

**2.** Modifier le mot de passe vous donnant accès à l'ensemble des applications du site (menu déroulant en regard de votre nom d'entreprise).

**3.** Vous déconnecter pour quitter l'application en toute sécurité (menu déroulant en regard de votre nom d'entreprise).

**4.** Accéder à la page du Service clients.

**5.** Accéder au manuel de Distripost (Help).

**6.** Modifier la langue (disponible en 3 langues : français, néerlandais et anglais).

#### <span id="page-8-0"></span>*3.1.1. Modifier le mot de passe*

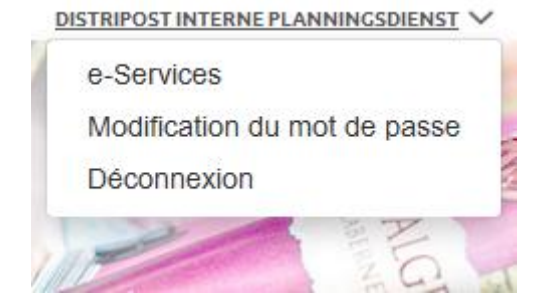

Un mot de passe unique vous donne accès au site de toutes vos applications bpost. En modifiant votre mot de passe dans Distripost, vous modifiez également le mot de passe vous donnant accès aux autres applications.

Afin de modifier votre mot de passe, cliquez sur le menu déroulant en regard de votre nom d'entreprise et optez pour la fonction « Modifier mot de passe ».

Sur cette page, complétez les champs suivants pour modifier votre mot de passe :

**1.** Mot de passe actuel

**2.** Nouveau mot de passe (Attention : votre mot de passe doit compter au moins 8 caractères dont au moins 1 lettre majuscule)

- **3.** Confirmation du mot de passe
- **4.** Cliquez sur le bouton « Modifier » pour valider la modification.

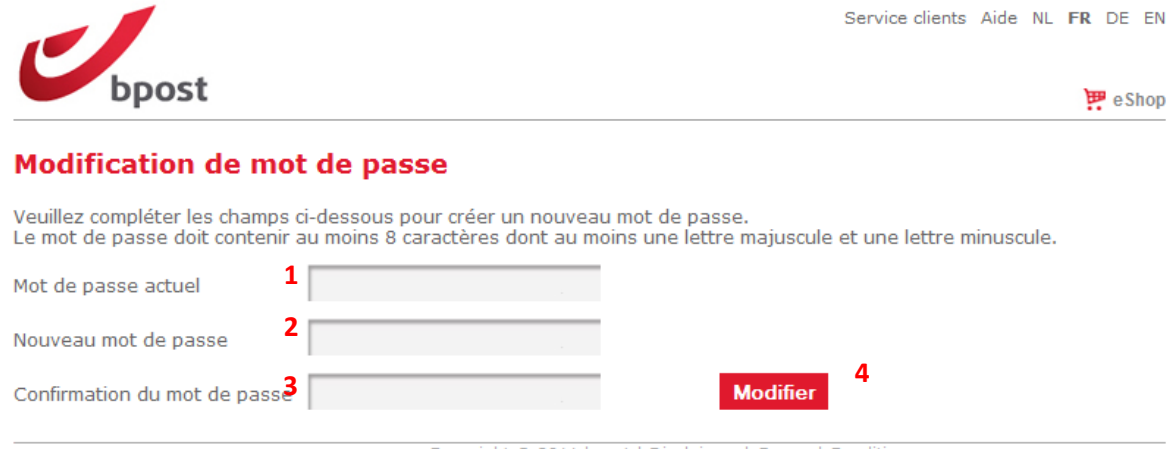

Copyright © 2011 bpost | Disclaimer | General Conditions

## <span id="page-9-0"></span>**3.2. La barre de menus**

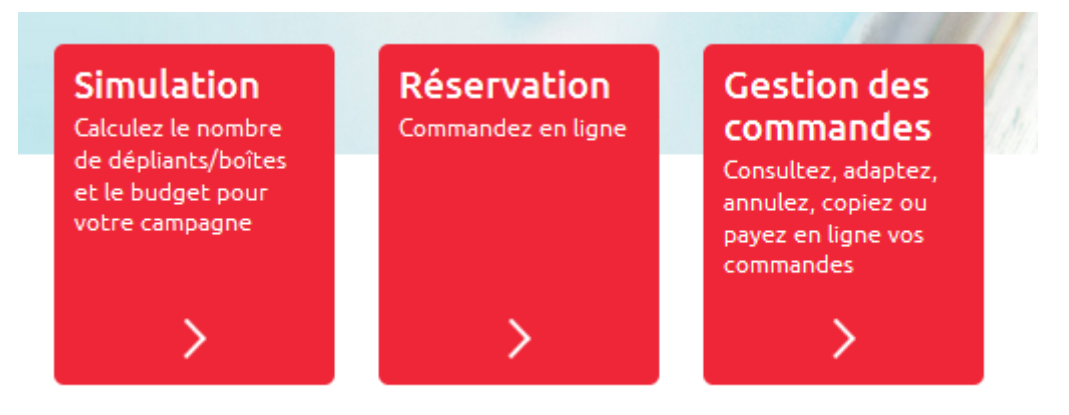

Via la barre de menus, vous pouvez :

**1.** Effectuer des simulations et ainsi calculer votre budget et le nombre de dépliants nécessaires pour votre campagne.

**2.** Planifier vos réservations.

**3.** Rechercher, modifier, copier, payer ou annuler vos réservations et télécharger les documents y afférents via gestion des commandes.

### <span id="page-9-1"></span>**3.3. Simulation**

Via « Simulation », vous pouvez sans engagement choisir votre zone de distribution, calculer le nombre de boîtes, le budget et vérifier la disponibilité.

Pour connaître le nombre de boîtes et le budget de votre envoi, il vous suffit d'introduire le type d'envoi, le poids de votre dépliant et la zone de distribution.

### *3.3.1 Sélectionnez le type d'envoi et le poids de votre dépliant*

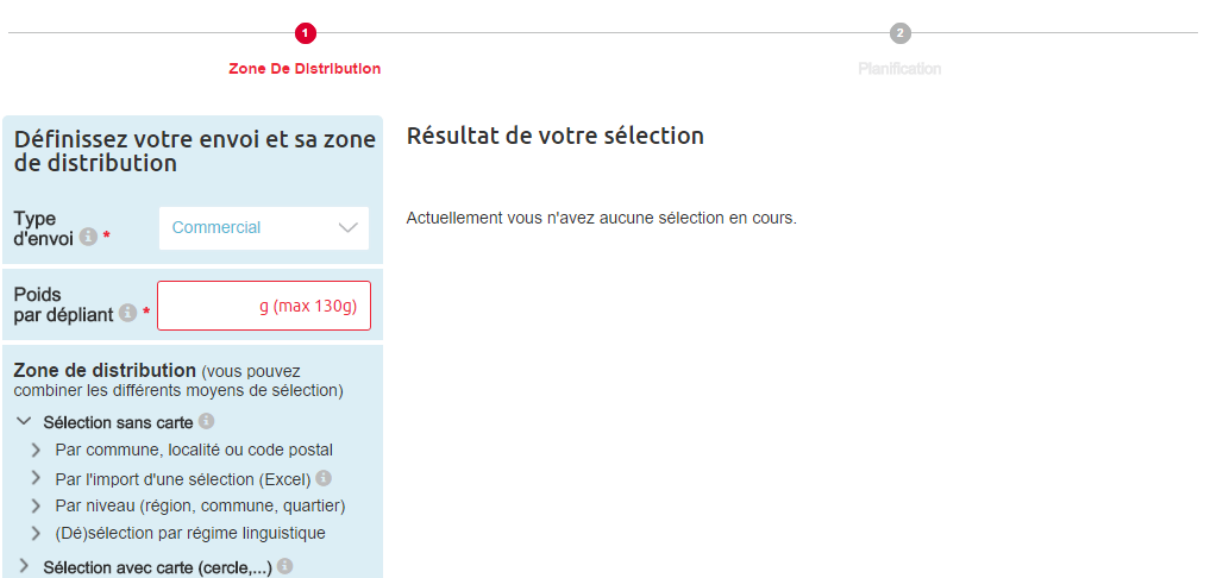

1. Sélectionnez le **type d'envoi** que vous souhaitez diffuser.

**Imprimés commerciaux (Distripost Connect)** : distribution dans les boîtes aux lettres sans autocollant « Pas de publicité »

Vous pouvez également effectuer une sélection sur la base de critères sociodémographiques. Pour ce faire, nous nous ferons un plaisir de vous aider via [Distripost@bpost.be](mailto:distripost@bpost.be) ou par téléphone au 02 201 11 11.

**Imprimés informatifs (Distripost Public)** : imprimés édités par une autorité publique, respectant la législation en vigueur dans la région de distribution. Ces imprimés sont distribués dans toutes les boîtes (conformément aux dispositions légales, voir chapitre 2 du guide MassPost).

2. Introduisez le **poids exact du dépliant**. Les dépliants commerciaux (Distripost Connect) de plus de 130 g ne sont pas acceptés en tant que toutes-boîtes. Pour les imprimés informatifs (Distripost Public), le poids peut dépasser 130 g avec un maximum de 250 g.

#### *3.3.2. Détermination des zones de distribution*

Vous pouvez choisir parmi différentes possibilités de sélection combinables :

- 1. Sélection sans carte
	- a. Sélection par commune, localité ou code postal
	- b. Import d'une sélection existante (Excel )
	- c. Sélection par niveau (structure arborescente)
	- d. Sélection ou suppression par rôle linguistique
- 2. Sélection sur une carte (via l'onglet « Sélection sur une carte »)
	- a. Sélection sur la carte
		- b. Sélection par commune, localité ou code postal
	- c. Import d'une sélection existante (Excel )Sélection par niveau (structure arborescente)
	- d. Sélection circulaire
	- e. Sélection ou suppression par rôle linguistique

#### **A. Si vous choisissez d'effectuer une sélection sans carte**

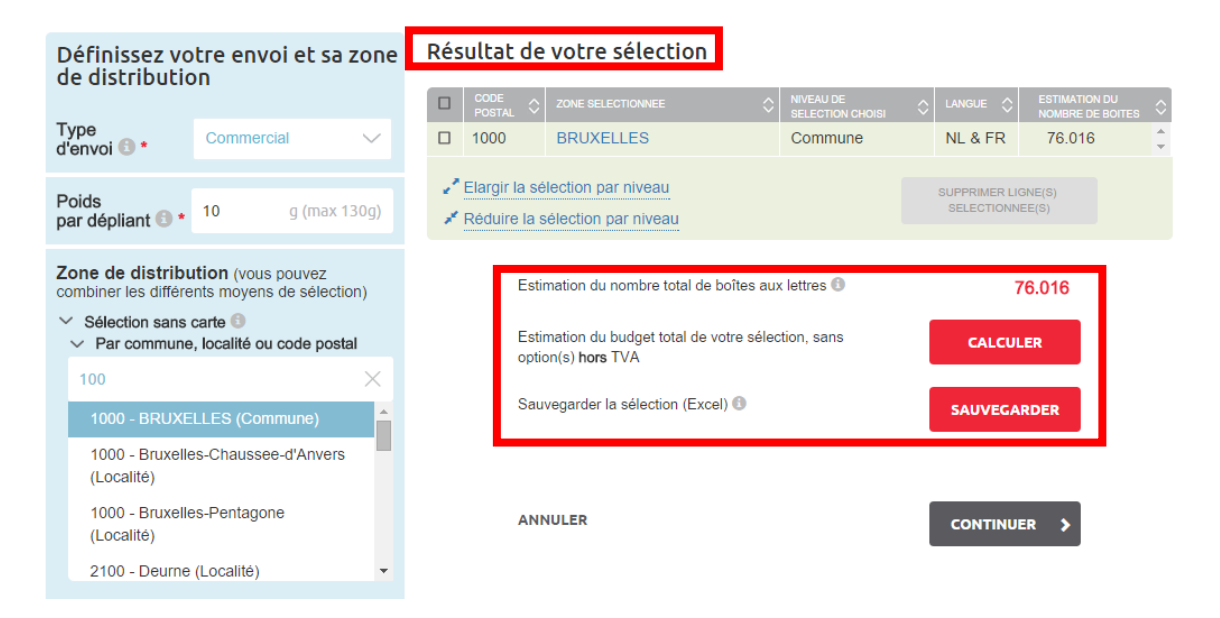

Dans la partie supérieure droite de l'écran « **Résultat de votre sélection** », vous pouvez toujours voir les zones que vous avez ajoutées à votre sélection. À côté de chaque zone sont aussi affichés le niveau de sélection choisi, le rôle linguistique, le nombre de boîtes et un lien vers la structure arborescente (dérouler sélection « par niveau » ).

Vous avez également la possibilité d'**exporter la sélection en Excel**. Pour ce faire, cliquez sur le bouton « Enregistrer » Vous pouvez ainsi enregistrer cette sélection et la télécharger à nouveau lors de commandes ultérieures.

Juste en dessous du tableau comprenant les détails de votre sélection vous trouverez une estimation du **nombre total de boîtes aux lettres**.. Ce nombre sera automatiquement recalculé à chaque ajout ou suppression.

Vous trouverez en dessous une **estimation du prix de votre sélection**. En cliquant sur « Calculer », ce montant s'affiche à l'écran. Si vous souhaitez modifier la zone de distribution ou le type d'envoi et connaître le nouveau budget, cliquez une nouvelle fois sur le bouton « Calculer ».

Pour assurer une qualité de distribution optimale, bpost utilise une base de données d'adresses dynamique. Grâce aux constantes mises à jour, vous bénéficiez d'une **estimation** aussi précise que possible du nombre de boîtes aux lettres au moment de la commande. Nous vous communiquons le **nombre définitif** de boîtes **au plus tard deux semaines avant la distribution**. Vous êtes donc certain de toucher avec votre dépliant toutes les boîtes aux lettres « actives » au moment de la distribution.

Pour la sélection géographique, Distripost se base sur la classification de l'Institut National des Statistiques (INS).

#### *A.1. Par commune, localité ou code postal*

Conseil : vous pouvez faciliter la recherche en introduisant le code postal ou (les premières lettres de) la commune ou localité dans la fenêtre de recherche.

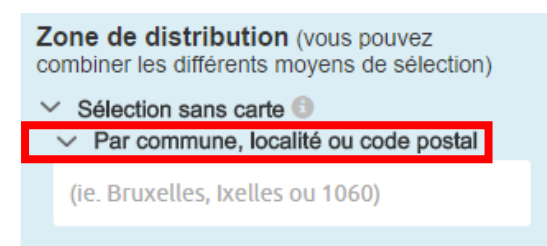

Le résultat de la recherche sera affiché juste en dessous de ce **champ**. Les communes sont indiquées en majuscules et les localités en minuscules. Pour les quartiers, veuillez vous référer au point A.4. Sélection par niveau.

Si plusieurs résultats répondent à votre critère de recherche, vous pouvez cliquer sur le nom de la localité souhaitée. Vous parviendrez alors automatiquement à l'endroit souhaité de la structure arborescente.

#### *A.2. Sélectionnez toutes les communes d'un rôle linguistique en 1 seul clic*

Vous pouvez sélectionner toutes les communes d'un **rôle linguistique** en une seule fois en cliquant sur « Sélectionner/supprimer par rôle linguistique ». Ce menu comprend les options suivantes :

\* Français, néerlandais : communes dans lesquelles seule cette langue est parlée (hors communes à facilités)

\* Bilingue français et néerlandais : région Bruxelles

and a state and

\* Néerlandais (français), français (néerlandais), français (allemand),allemand (français) : communes à facilités pour la langue mentionnée entre parenthèses.

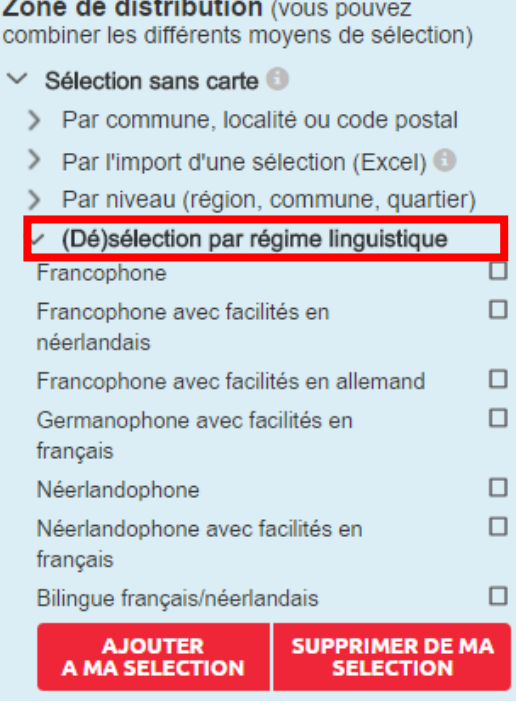

#### *A.3. Import d'une sélection déjà opérée via Excel*

Si vous avez déjà procédé auparavant à une sélection via l'outil Web et que vous avez sauvegardé celle-ci dans un fichier Excel, vous avez la possibilité de charger de nouveau cette sélection. Cliquez sur « Importer une sélection Excel ». Cliquez dans le champ « Parcourir » et sélectionnez ensuite le fichier souhaité. En double-cliquant sur le fichier, vous pouvez le charger. Pour plus d'informations, cliquez sur le bouton info.

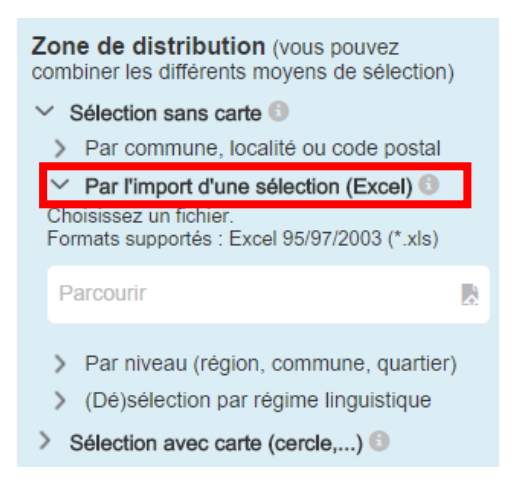

#### *A.4. Sélection par niveau*

Si vous le souhaitez, vous pouvez sélectionner ou désélectionner une zone « Par niveau » en cliquant dans la case à droite du nom de la zone. Juste derrière le nom de la zone géographique (jusqu'au niveau de la localité) est affiché le nombre de boîtes aux lettres correspondant.

Si vous cliquez ensuite sur le nom d'une zone géographique, vous pouvez dérouler plus avant cette structure arborescente.

Si vous souhaitez effectuer une sélection au niveau du quartier par exemple, vous pouvez dérouler les niveaux et cliquer sur le nom de la localité.

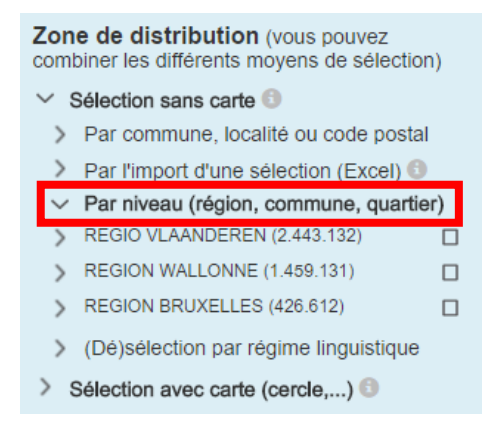

**Informations supplémentaires sur les quartiers :** Lors de la sélection d'un quartier, il est possible que des zones non sélectionnées soient reprises dans la distribution, mais jamais en dehors des limites de la localité dans laquelle se situe le quartier.

#### B. **Si vous choisissez d'effectuer une sélection via la carte**

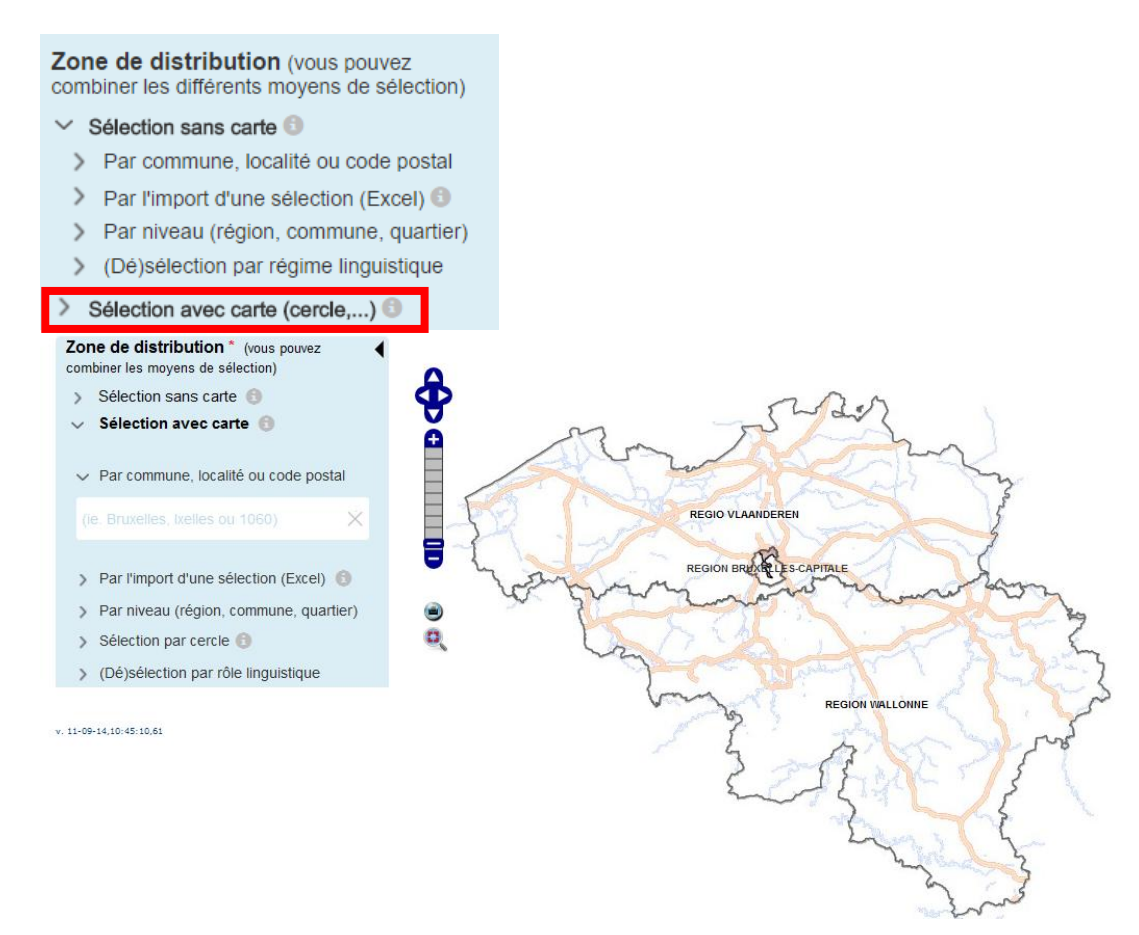

En dessous de la carte, vous pouvez toujours voir les zones que vous avez sélectionnées. À côté de chaque zone, vous trouvez également le niveau de sélection choisi, la langue et l'estimation du nombre de boîtes.

En cliquant sur l'en-tête de la colonne, la colonne en question sera triée dans l'ordre croissant ou décroissant.

Vous avez également la possibilité d'**exporter la sélection en Excel**. Pour ce faire, cliquez sur le bouton « Enregistrer » dans « Enregistrer sélection (Excel) ». Vous pouvez ensuite enregistrer cette sélection et la télécharger à nouveau lors de commandes ultérieures.

#### **Exemple en Excel :**

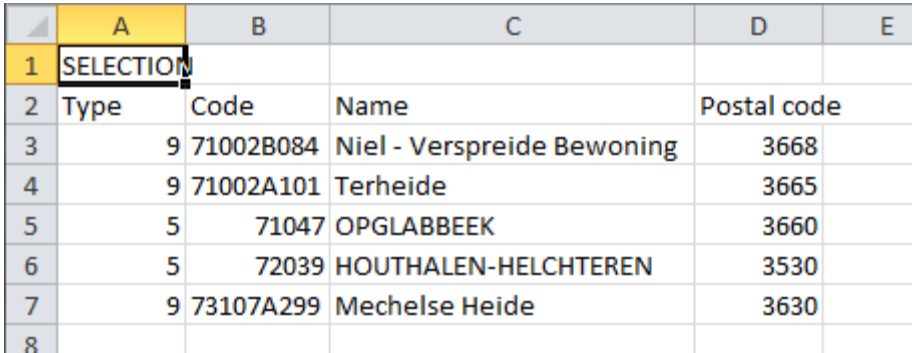

À droite de l'écran, sous le tableau « Résultat de votre sélection », vous trouverez de nouveau une estimation du **nombre total de boîtes aux lettres**. Ce nombre sera automatiquement recalculé à chaque ajout ou suppression.

Vous trouverez en dessous une **estimation du prix de votre sélection**. En cliquant sur « Calculer », ce montant s'affiche à l'écran. Si vous souhaitez modifier la zone de distribution ou le type d'envoi et connaître le nouveau budget, cliquez une nouvelle fois sur le bouton « Calculer ».

Pour assurer une qualité de distribution optimale, bpost fait appel à une base de données d'adresses dynamique. Grâce aux constantes mises à jour, vous bénéficiez d'une **estimation** aussi précise que possible du nombre de boîtes aux lettres au moment de la commande. Nous vous communiquons le **nombre définitif** de boîtes **au plus tard deux semaines avant la distribution**. Vous êtes donc certain de toucher avec votre dépliant toutes les boîtes aux lettres « actives » au moment de la distribution.

Pour la sélection géographique, Distripost se base sur la classification de l'Institut National des Statistiques (INS).

#### *B.1. Par commune, localité ou code postal*

Conseil : vous pouvez faciliter la recherche en introduisant le code postal ou (les premières lettres de) la (sous) commune dans la fenêtre de recherche.

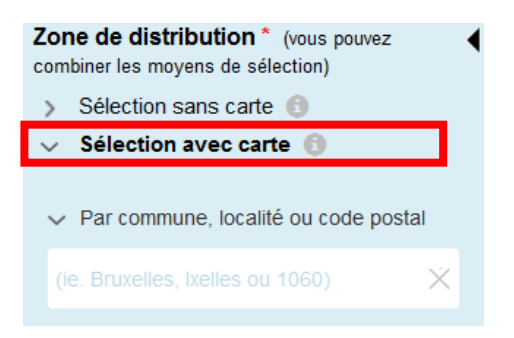

Le résultat de la recherche sera affiché juste en dessous de ce **champ**. Les communes sont indiquées en majuscules et les localités en minuscules. Pour les quartiers, veuillez vous référer au point B.4. Sélection par niveau.

Si plusieurs résultats répondent à votre critère de recherche, vous pouvez cliquer sur le nom de la localité souhaitée. Vous parviendrez alors automatiquement à l'endroit souhaité de la structure arborescente.

#### *B.2. Sélectionnez toutes les communes d'un rôle linguistique en 1 seul clic*

Vous pouvez sélectionner toutes les communes d'un **rôle linguistique** en une seule fois en cliquant sur « Sélectionner/supprimer par régime linguistique ». Si vous souhaitez conserver dans votre sélection le rôle linguistique que vous avez choisi, cliquez sur « Filtrer votre sélection ».

Ce menu comprend les options suivantes :

\* Français, néerlandais : communes dans lesquelles seule cette langue est parlée (hors communes à facilités)

\* Bilingue français et néerlandais : région Bruxelles

\* Néerlandais (français), français (néerlandais), français (allemand),allemand (français) : communes à facilités pour la langue mentionnée entre parenthèses.

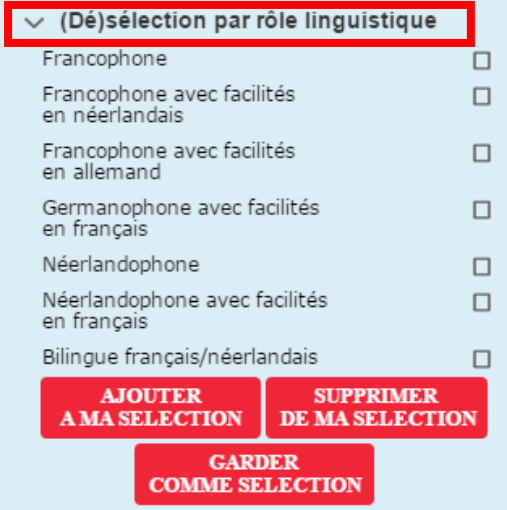

#### *B.3. Import d'une sélection déjà opérée via Excel.*

Si vous avez déjà procédé auparavant à une sélection via l'outil Web et que vous avez sauvegardé celle-ci dans un fichier Excel, vous avez la possibilité de charger de nouveau cette sélection. Cliquez sur « Importer une sélection Excel ». Cliquez dans le champ « Parcourir » et sélectionnez ensuite le fichier souhaité. En double-cliquant sur le fichier, vous pouvez le charger. Pour plus d'informations, cliquez sur le bouton info.

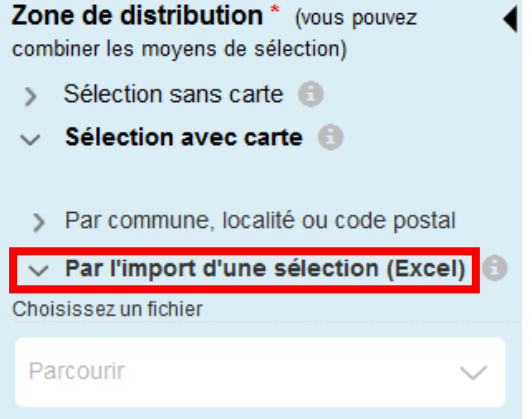

Si vous souhaitez télécharger un fichier Excel comprenant des **sélections circulaires autour de votre ou vos magasins**, le fichier Excel doit se présenter comme suit.

Vous pouvez facilement créer vous-même ce fichier. Dans « Distance\_en\_km » (1), indiquez la distance en kilomètres autour de votre magasin, laquelle peut varier d'un magasin à l'autre. Puis, introduisez l'adresse complète (2) de votre ou de vos magasins. Pour visualiser l'emplacement de vos magasins sur la carte, veuillez indiquer un 0 dans « Distance\_en\_km » (1).

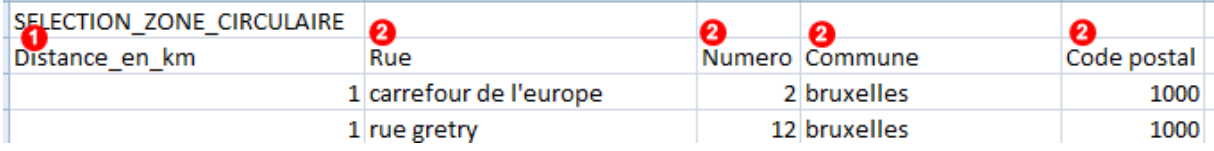

Pour télécharger ce document, veuillez suivre les mêmes étapes que ci-dessus.

Vous pouvez aussi télécharger un fichier Excel concernant la durée de trajet **(en voiture) exprimée en nombre de minutes autour de votre ou de vos magasins.** Ce fichier doit se présenter comme suit :

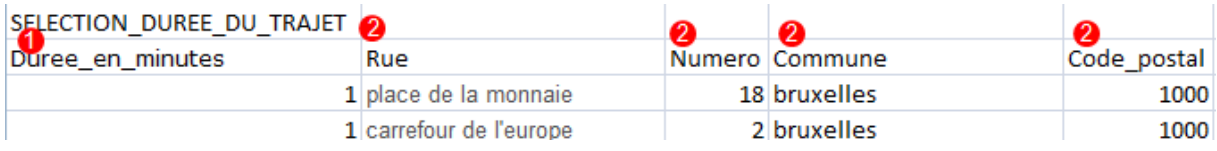

Vous pouvez facilement créer vous-même ce document. Dans « Durée\_en\_minutes » (1), indiquez le temps de parcours (en minutes) en voiture, lequel peut varier d'un magasin à l'autre. Puis, introduisez l'adresse complète (2) de votre ou de vos magasins.

Pour télécharger ce document, veuillez suivre les mêmes étapes que ci-dessus.

#### *B.4. Sélection par niveau*

Si vous le souhaitez, vous pouvez sélectionner ou désélectionner une zone « Par niveau » en cliquant dans la case à droite du nom de la zone. Juste derrière le nom de la zone géographique (jusqu'au niveau de la localité) est affiché le nombre de boîtes aux lettres correspondant.

Si vous cliquez ensuite sur le signe > à côté du nom d'une zone géographique, vous pouvez dérouler plus avant cette structure arborescente.

Si vous souhaitez effectuer une sélection au niveau du quartier par exemple, vous pouvez dérouler les niveaux et cliquer sur le signe > à côté du nom de la localité.

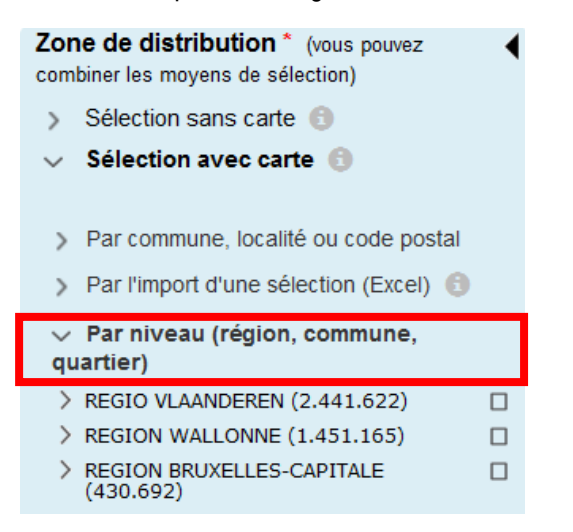

**Informations supplémentaires sur les quartiers :** Lors de la sélection d'un quartier, il est possible que des zones non sélectionnées soient reprises dans la distribution, mais jamais en dehors des limites de la localité dans laquelle se situe le quartier.

Pour supprimer une sélection choisie, cochez la zone à supprimer et cliquer ensuite sur « Supprimer ligne(s) sélectionnée(s) ».

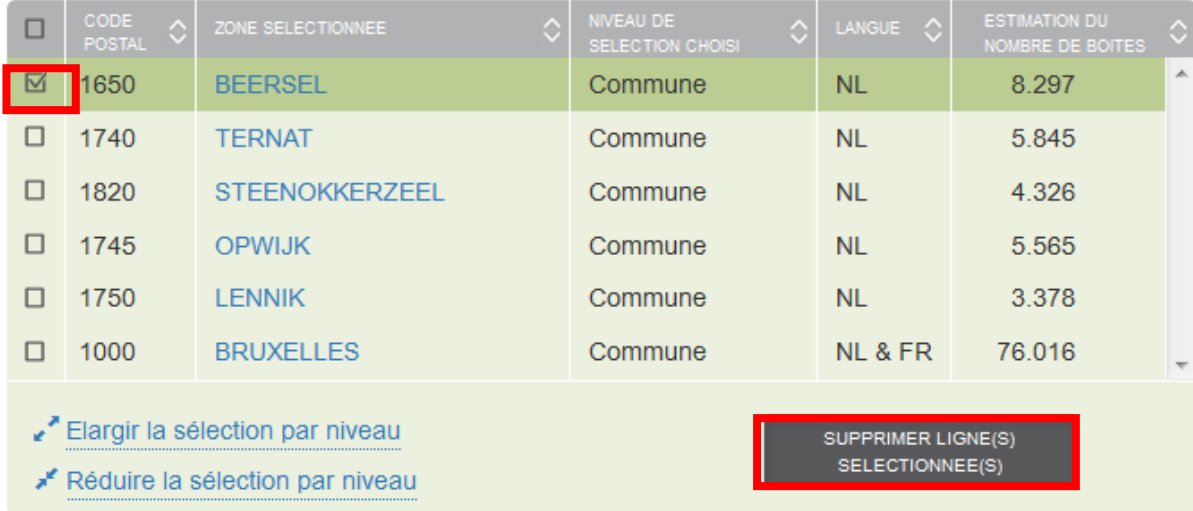

Si vous souhaitez supprimer l'ensemble de la sélection, cochez la case située devant le champ « code postal » (au-dessus à droite). Toutes les lignes sont sélectionnées. Cliquez ensuite sur « Supprimer ligne(s) sélectionnée(s) ».

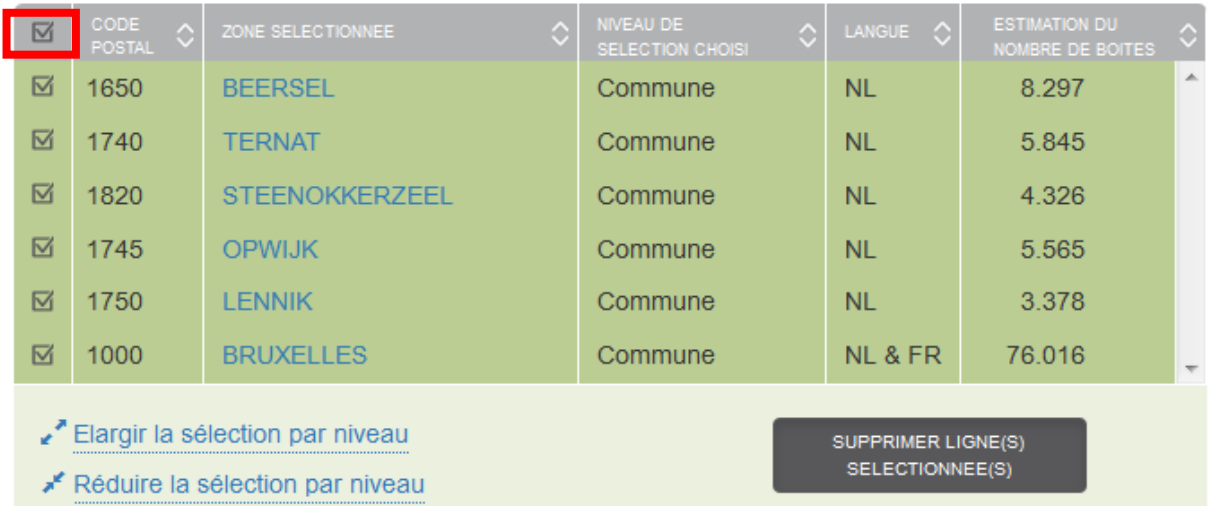

Si vous ajoutez une zone à la sélection, l'application effectuera automatiquement un zoom sur cette zone.

Le bouton (sous la barre de zoom) vous permet de centrer la carte sur votre sélection.

Le bouton (sous la barre de zoom) vous permet de générer un format imprimable de la carte.

#### *B.5. Sélection sur une carte*

Vous pouvez aussi sélectionner des boîtes sur la base d'une carte. Zoomez à l'aide de la barre

**Communication** d'agrandissement/de réduction  $||\vec{v}||$  jusqu'à atteindre le niveau de distribution souhaité : par région, province, arrondissement, commune, localité jusqu'au niveau du quartier. Pour sélectionner une région, une province, une commune, une localité ou un quartier, cliquez sur la carte. Si vous souhaitez supprimer une sélection choisie, cliquez à nouveau sur la carte de la sélection que vous souhaitez supprimer pour faire disparaître la sélection.

#### *B.6. Sélection circulaire autour d'une adresse*

Pour sélectionner toutes les boîtes dans un rayon autour de votre point de vente, vous pouvez cliquer sur l'onglet « Sélection par cercle ». Complétez les champs d'adresse suivants : rue, numéro de maison, code postal et commune et introduisez le rayon souhaité autour de votre magasin. Cliquez sur « afficher sur la carte ». Si cela vous convient, vous pouvez alors cliquer sur « ajouter à ma sélection »

Pour introduire plusieurs adresses, complétez simplement chaque adresse successivement. Une fois toutes les adresses introduites, cliquez sur « ajouter à ma sélection ».

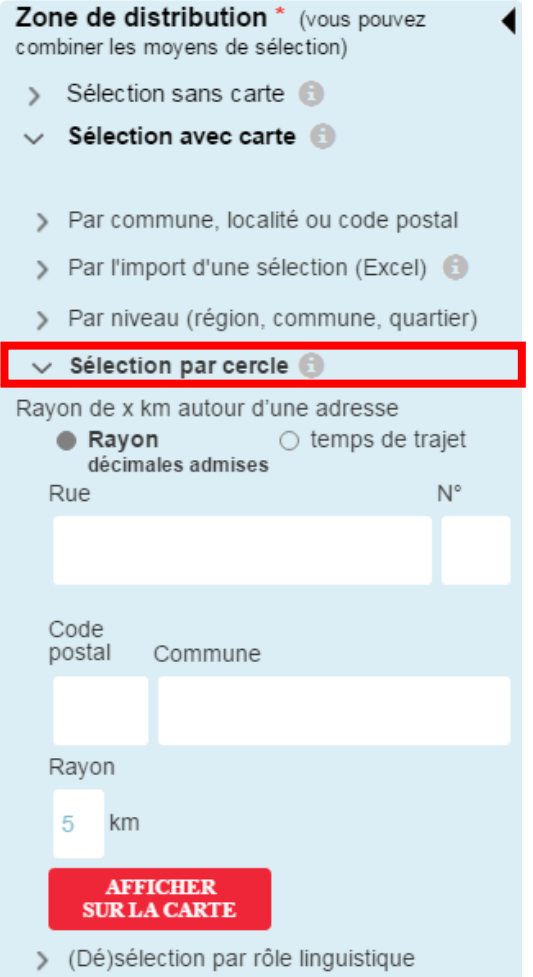

3 Pour visualiser uniquement l'emplacement de votre ou vos magasins sur la carte, il vous suffit d'indiquer un rayon de 0 km et de cliquer sur « Ajouter à la carte ».

#### *3.3.3 Planifiez votre distribution et activez les options souhaitées*

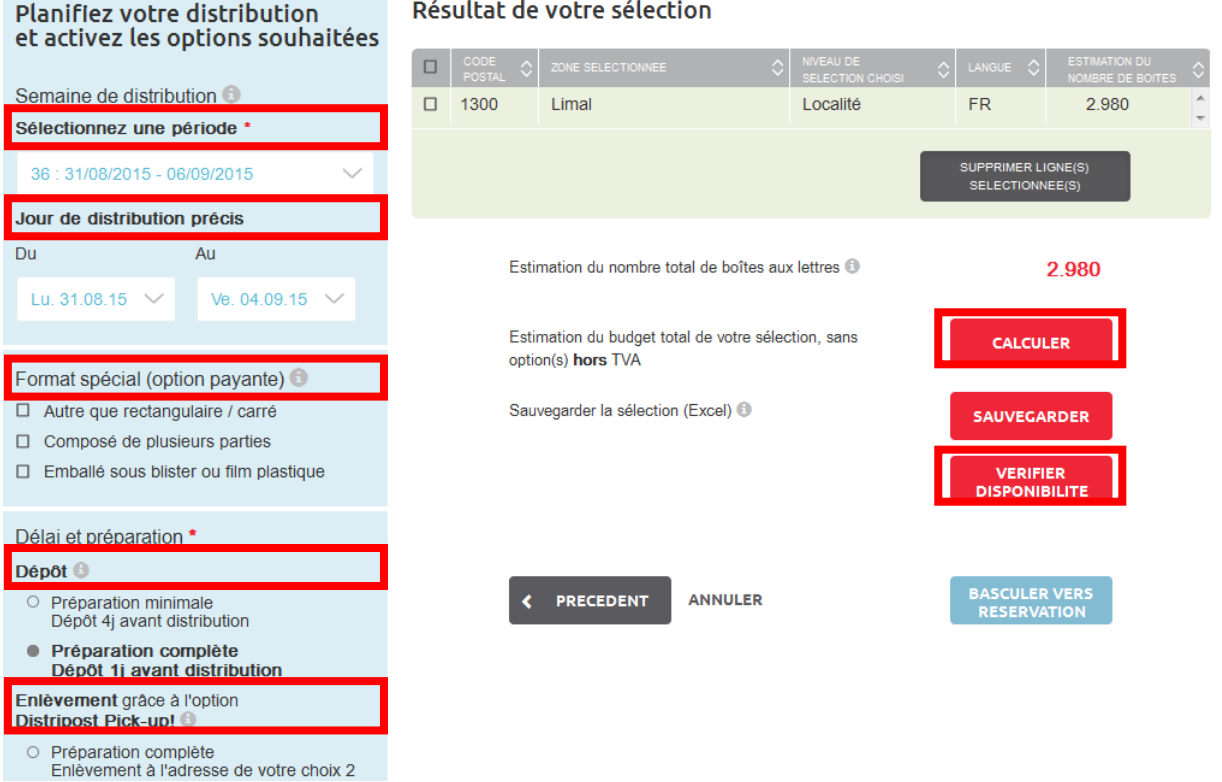

Si vous le souhaitez, vous pouvez vérifier la disponibilité : pour ce faire, introduisez la semaine de distribution souhaitée et cliquez sur le bouton « Contrôler disponibilité ». En cas de disponibilité de la capacité, vous pouvez directement commander en ligne.

Vous pouvez aussi choisir un jour spécifique et vérifier le budget de certaines options en cliquant sur « Calculer ».

Si vous le souhaitez, vous pouvez sélectionner certaines options, par ex. format spécial ou enlèvement de vos envois à votre adresse. Cliquez sur les « boutons info » pour obtenir plus de détails.

Si vous sélectionnez une option modifiant le budget de la campagne, le bouton « Calculer » apparaît de nouveau. Cliquez sur ce bouton pour afficher votre nouveau budget.

Enfin, sélectionnez le délai et la préparation de vos envois. Vous pouvez choisir soit une préparation minimale avec dépôt au plus tard 4 jours ouvrables avant la distribution, soit une préparation complète avec dépôt au plus tard un jour ouvrable avant la distribution.

### <span id="page-21-0"></span>**3.4. Réservation**

Via « Réservation », vous pouvez Réserver votre Distripost en 5 étapes :

- 1. Décrivez votre envoi et la zone de distribution
- 2. Planifiez votre distribution et activez les options souhaitées
- 3. Données de contact, de dépôt et de facturation
- 4. Synthèse de votre commande
- 5. Confirmation de commande

#### <span id="page-22-0"></span>**3.4.1. Décrivez votre envoi et la période de distribution**

1. Sélectionnez le **type d'envoi** que vous souhaitez diffuser

**Imprimés commerciaux (Distripost Connect)** : distribution dans les boîtes aux lettres sans autocollant « Pas de publicité »

Vous pouvez également effectuer une sélection sur la base de critères sociodémographiques. Pour ce faire, nous nous ferons un plaisir de vous aider via [Distripost@bpost.be](mailto:distripost@bpost.be) ou 02 201 11 11.

Imprimés **informatifs (Distripost Public)** : imprimés édités par une autorité publique, respectant la législation en vigueur dans la région de distribution. Cet imprimé est distribué dans toutes les boîtes (conformément aux dispositions légales, voir chapitre 2 du guide MassPost).

2. Introduisez le **poids exact du dépliant**.

Les dépliants commerciaux (Distripost Connect) de plus de 130 g ne sont pas acceptés en tant que toutesboîtes. Pour les imprimés informatifs (Distripost Public), le poids peut dépasser 130 g avec un maximum de 250 g.

#### 3. Définissez les **zones de distribution**

Voir à cet effet le point 3.3.2. Détermination des zones de distribution

Si vous avez déjà procédé auparavant à une sélection via le module de simulation et que vous demandez ensuite votre commande à partir de ce module, votre sélection est enregistrée et vous ne devez plus de nouveau l'introduire. Vous pouvez toutefois encore la modifier si vous le souhaitez.

#### <span id="page-22-1"></span>**3.4.2 Planifiez votre distribution et activez les options souhaitées**

1. Sélectionnez la « **Période de distribution** » durant laquelle vous souhaitez faire distribuer votre dépliant.

Sélectionnez la « **Semaine** » au cours de laquelle vous souhaitez que vos dépliants soient distribués. Vos dépliants seront planifiés pendant la semaine que vous avez choisie, en tenant compte de la capacité disponible.

Il est possible de choisir un ou plusieurs « **Jours de distribution précis** » à l'avance contre paiement et compte tenu de la capacité disponible. Pour ce faire, complétez les dates du ... au .... inclus.

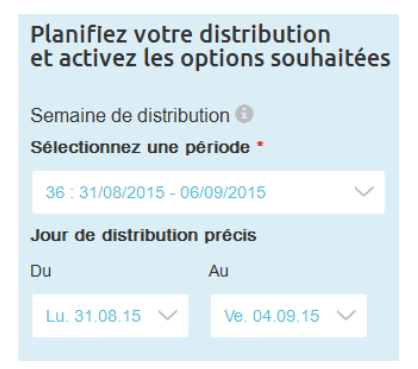

2. Grâce à la fonction « **Envois récurrents** », vous pouvez créer une série de commandes identiques qui seront distribuées chaque semaine, deux fois par mois ou à une autre fréquence.

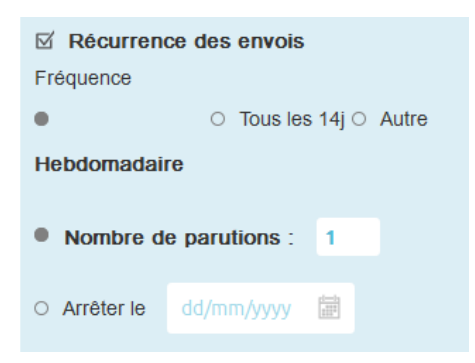

Cliquez sur « Continuer » pour obtenir une liste de toutes les commandes à créer que vous pouvez encore adapter ou supprimer sur la page suivante. Ces commandes sont créées hors ligne et vous recevez donc une confirmation de planning par e-mail.

#### **3. Option format spécial**

Chaque envoi doit satisfaire aux conditions obligatoires suivantes :

- Dimensions : minimum 90 x 140 mm, maximum 230 x 350 mm.
- Épaisseur maximale : 8 mm
- Poids maximal : 130 g.
- Grammage : minimum 80 g/m² (pour l'envoi d'une page simple).
- Dépliants en papier pliables et empilables.

Format spécial (option payante)

- □ Autre que rectangulaire / carré
- $\Box$  Composé de plusieurs parties
- □ Emballé sous blister ou film plastique

Caractéristiques (envoi considéré comme « Format Spécial ») pour lesquelles un supplément de prix est facturé par exemplaire :

- une autre forme que carrée ou rectangulaire

- envoi qui se compose de deux ou plusieurs parties distinctes (parties non fixées les unes aux autres, feuilles volantes, etc.)

- sous blister ou sous film plastique

Votre dépliant ne répond pas aux conditions requises ? Contactez votre Account Manager ou le Service clients au 02 201 11 11 au moment de la commande. Nous examinerons alors si votre dépliant peut être distribué ou non. Introduisez votre demande le plus tôt possible pour être certain qu'elle peut être traitée à temps.. Après examen de votre demande, votre Account Manager vous dira si nous approuvons ou pas votre dossier en fonction de sa faisabilité opérationnelle. Un supplément de prix peut être facturé à cet effet.

#### **4. Délai de dépôt et préparation**

#### **Préparation minimale**

• À livrer, après accord4 jours ouvrables avant le début de la distribution, avant 16 heures (dans un centre MassPost) ou avant 17 heures (dans un centre hyper MassPost), comme indiqué sur la confirmation de commande.

#### **Préparation complète**

• À livrer impérativement dans des conteneurs ou bacs bleus, prétriés par bureau distributeur (sur la base de la liste de tri transmise par bpost). Conseil : vous pouvez toujours commander des conteneurs ou bacs bleus vides en envoyant un e-mail au centre MassPost où vous souhaitez enlever ces contenants, et ce, au moins 3 jours avant leur enlèvement en mentionnant l'heure d'enlèvement, et ce, maximum 14 jours avant la livraison.

• À livrer, après accord, dans un centre MassPost de la région de destination 1 jour ouvrable avant le début de la distribution, avant 12 heures, comme indiqué sur la confirmation de la commande.

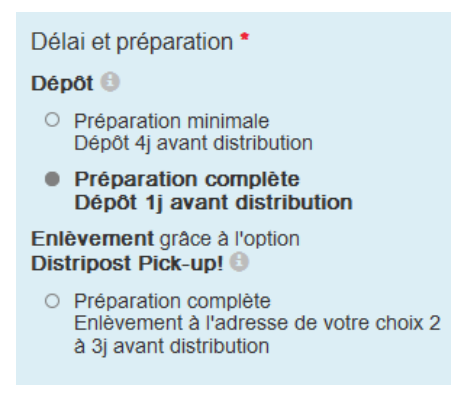

#### **5. Option d'enlèvement de vos envois**

Si vous optez pour un enlèvement à domicile par bpost, vous pouvez choisir l'option Distripost Pick-up. Remarque : un enlèvement à domicile constitue une option payante qui ne peut être demandée que si toutes les conditions suivantes sont respectées : poids total maximal de 500 kg, commande en ligne et paiement via notre outil de réservation. Pour plus d'info, référez-vous à notre site Internet : [http://www.bpost.be/site/fr/business/send\\_post/pick\\_up/Distripost\\_pickup.html](http://www.bpost.be/site/fr/business/send_post/pick_up/Distripost_pickup.html)

#### **6. Contrôle de la disponibilité**

Pour vérifier la disponibilité, complétez la période de distribution souhaitée et cliquez sur le bouton « Contrôler la disponibilité ». En cas de disponibilité de la capacité, vous pouvez directement commander en ligne.

Si le planning n'est pas disponible pour une partie de votre commande pendant la période demandée, vous pourrez néanmoins poursuivre votre commande et vous serez contacté(e) par notre équipe dans les meilleurs délais en vue de trouver une solution d'un commun accord. Si vous le souhaitez, vous pouvez modifier vous-même la période de distribution ou passer deux commandes.

#### Problème de disponibilité

л

Une partie de votre commande ne peut pas être planifiée aux dates sélectionnées. Nombre de boîtes aux lettres disponibles pour la distribution aux dates demandées : 10.645 Nombre de boîtes aux lettres non disponibles pour la distribution aux dates demandées : 394 Votre zone peut être distribuée totalement la semaine : 35 (24/08/2015 - 30/08/2015) Si vous souhaitez une période plus courte, c'est possible le(s) : 07/09/2015 - 07/09/2015 Vous pouvez: • Poursuivre votre réservation et vous serez contacté dans les 48 heures par notre équipe afin de trouver ensemble une solution · Modifier directement yous-même vos zones et/ou vos dates de distribution . Vous pouvez répartir votre demande de réservation sur 2 commandes : o la commande en cours pour couvrir les régions pour lesquelles le planning est disponible. o une nouvelle commande (avec des dates différentes) pour couvrir les zones pour lesquelles le planning n'est pas disponible.

#### <span id="page-25-0"></span>**3.4.3 Données de contact, de dépôt et de facturation**

1. Coordonnées de contact

Vérifiez/complétez vos **données** afin que nous puissions vous envoyer par e-mail la confirmation de votre commande, ainsi que tous les documents dont vous aurez besoin pour la préparation de votre dépôt.

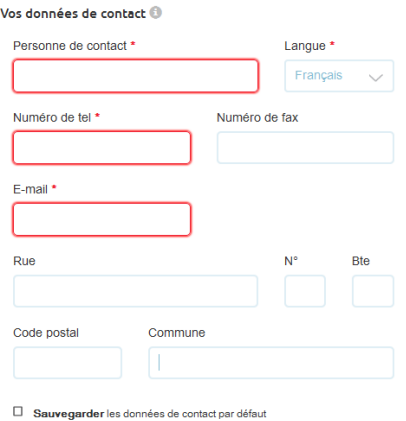

#### 2.1 Données de dépôt

Renseignez le nombre de **dépliants par paquet** . Au moment du dépôt, remettez vos envois en liasses de maximum 7 kg, réparties en paquets. Chaque paquet comptera toujours 25, 50 ou 100 toutes-boîtes.

Précisez clairement le **titre du dépliant**.

La qualité et la clarté du titre du dépliant sont importantes pour le distinguer des autres dépliants lors du tri. Mentionnez donc toujours les données suivantes dans le titre du dépliant : nom du dépliant/édition/langue. Par exemple « Porte ouverte octobre 20XX FR ».

Nous vous demandons également de spécifier le **lieu de dépôt** de votre choix. L'application propose les lieux de dépôt valables en fonction du type de tri que vous avez choisi et du nombre de boîtes sélectionnées.

Les envois de plus de 100 000 exemplaires ne peuvent être déposés que dans l'un des 5 centres HyperMassPost (Bruxelles, Gand, Anvers, Liège ou Charleroi). Les envois de moins de 100 000 exemplaires peuvent également être déposés dans un centre MassPost.

#### Données du dépôt <sup>(1)</sup>

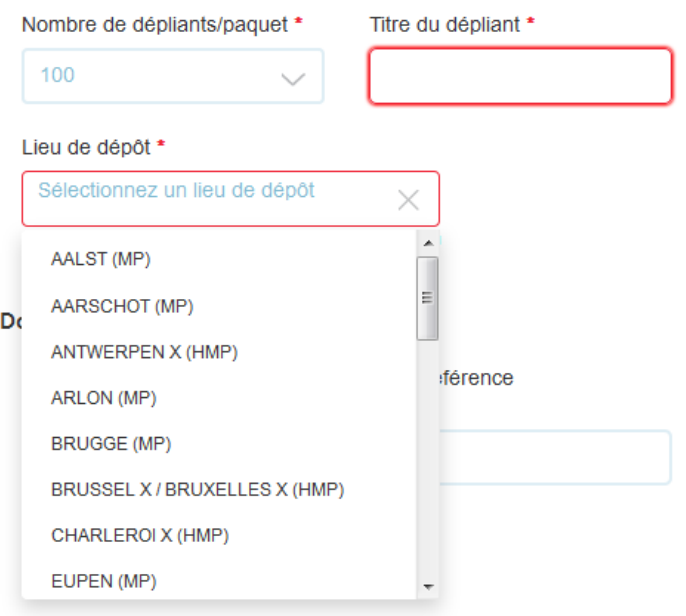

#### 2.2 Données d'enlèvement

Si vous optez pour un enlèvement à domicile, nous vous demandons également de compléter le nom et le numéro de téléphone de la personne de contact et l'adresse d'enlèvement de votre choix.

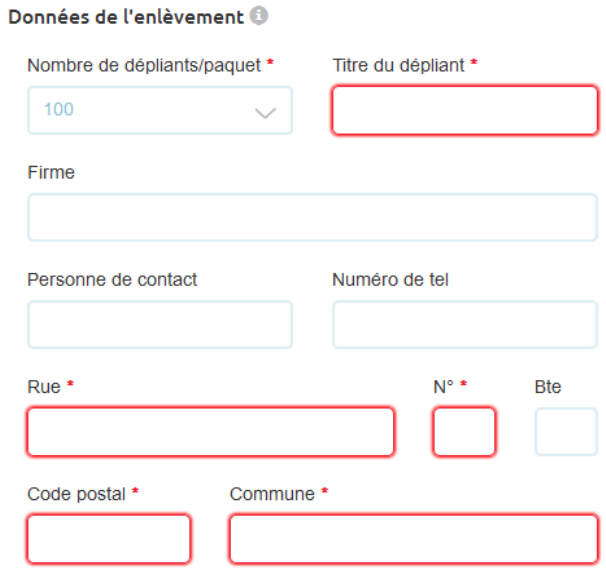

#### 3. Données de facturation

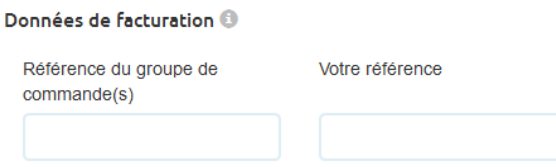

Introduisez éventuellement les données de facturation

**Référence du groupe d'ordres :** Cette référence peut être utilisée pour regrouper plusieurs commandes sur une même facture. Il est important à cet égard que cette référence soit communiquée avec chaque commande concernée, et ce, toujours selon la même structure. De la sorte, nous pouvons relier automatiquement différentes commandes. La référence « Order group » figure sur votre facture, sous la mention « Référence client ».

**Vos références :** Dans ce champ, vous pouvez indiquer votre propre communication (numéro de commande interne, centre de coûts, nom du donneur d'ordre, etc.). Cette communication sera ensuite reproduite sur votre facture. Via « Vos références », vous pouvez aisément établir le lien entre votre facture et votre commande.

4. Conditions générales

Enfin, vous marquez votre accord sur les conditions générales. Vous pouvez également demander d'être tenu(e) ou non au courant des actions de bpost.

### <span id="page-28-0"></span>**3.4.4 Synthèse de votre commande**

Cette étape est une étape de contrôle. Nous vous soumettons toutes les données introduites pour votre commande afin que vous puissiez contrôler si tout a bien été enregistré.

#### Résumé de votre commande

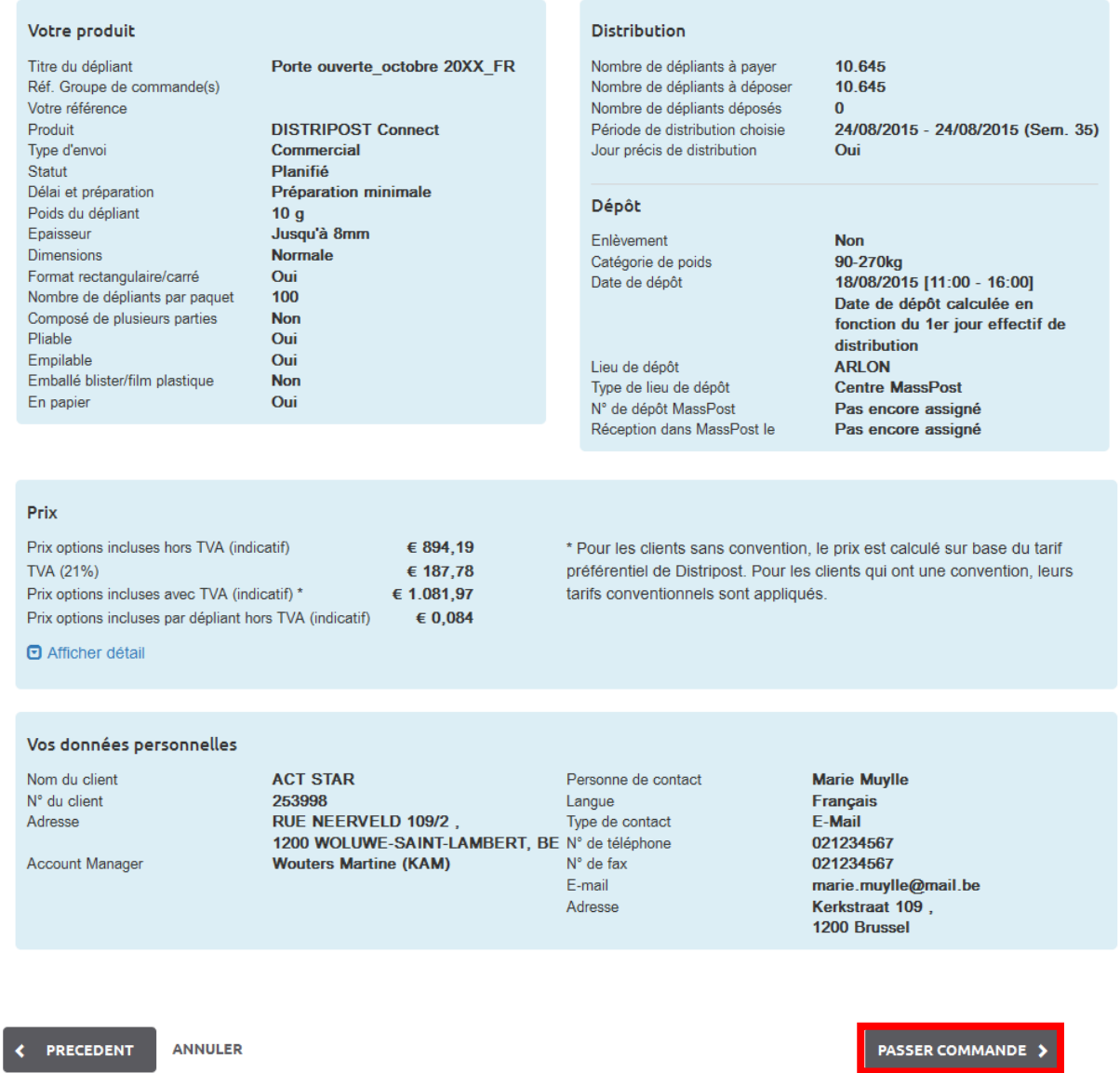

En cliquant sur « Passer commande », vous soumettez définitivement votre commande.

#### <span id="page-28-1"></span>**3.4.5 Confirmation de commande**

Si vous le souhaitez, vous pouvez télécharger la confirmation de planning sur la page « confirmation de commande ». Dans le module « gestion de la commande », vous pouvez consulter votre commande et sa confirmation.

#### Confirmation de votre commande

Merci beaucoup pour votre réservation dont le numéro de référence es DP01-0001887315-35.

Veuillez communiquer ce numéro lors de votre communication avec notre service clientèle (022/011 111).

上 Téléchargez ici votre confirmation de planning.

Il y a un montant de € 1.696,81 à payer. Si vous le souhaitez, vous pouvez payer cette commande en ligne, et ce à partir de 3 semaines avant la date de dépôt. Nous vous avertirons par email dès que le paiement en ligne sera possible et vous communiquerons tous les détails. Vous pouvez également payer cash ou selon les conditions reprises dans votre contrat.

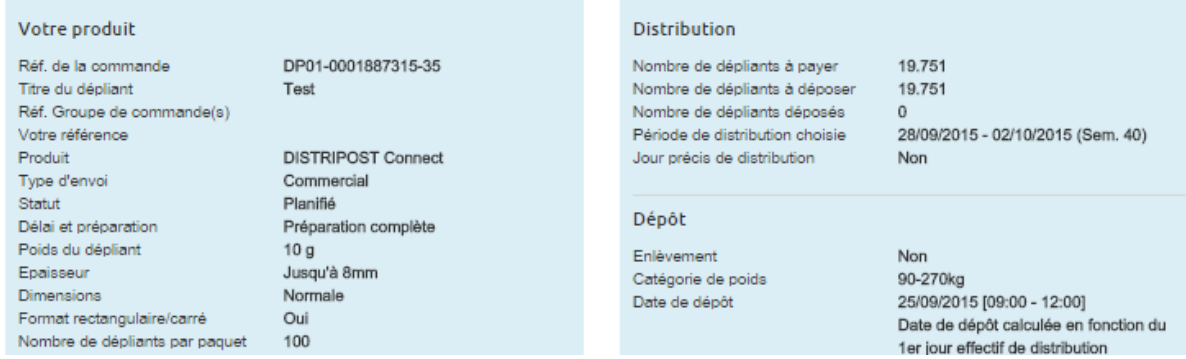

Vous pouvez aussi annuler, adapter, copier ou payer la commande sur la même page (à partir de deux semaines avant la distribution). Les adaptations sont possibles dans les limites de disponibilité, jusqu'à 3 jours ouvrables avant le dépôt.

#### Vos données personnelles

Nom du client N° du client Adresse

Account Manager

#### ACT STAR 253998 253998<br>RUE NEERVELD 109/2, RUE NEERVELD 109/2, Type de contact<br>1200 WOLUWE-SAINT-LAMBERT, BE N° de téléphone Wouters Martine (KAM)

Personne de contact Langue N° de fax E-mail Adresse

Marie Muylle Néerlandais E-Mail 021234567 021234567 marie.muylle@mail.t Kerkstraat 109, 1200 Brussel

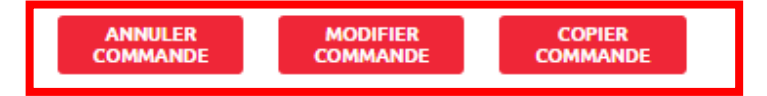

#### <span id="page-30-0"></span>**3.4.6.Paiement en ligne**

Il est possible de payer en ligne à compter de deux semaines avant la date de distribution.

Cliquez pour ce faire en dessous sur « Payer en ligne ».

Vous trouverez également un lien direct vers le paiement en ligne à partir de la confirmation de la commande que vous recevez deux semaines avant la distribution.

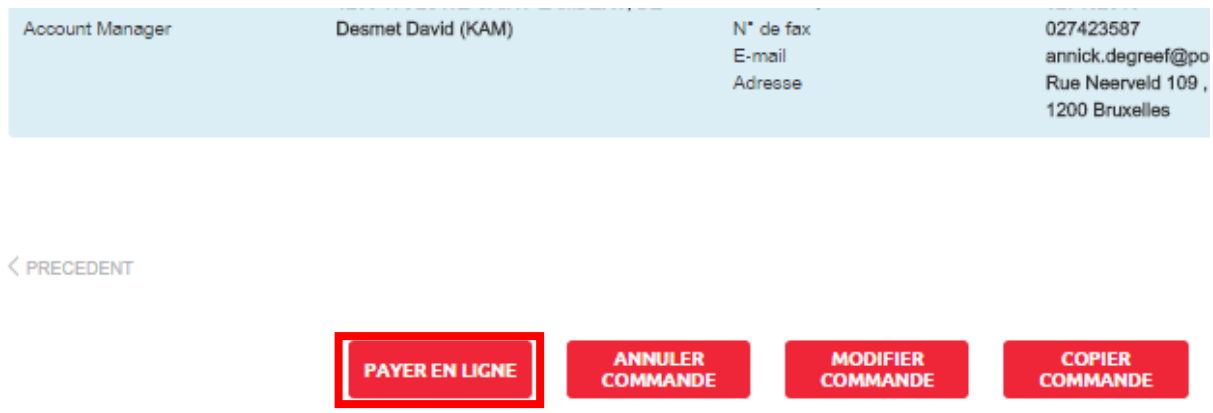

Après réception de votre confirmation de commande (deux semaines avant la distribution), vous pouvez opter pour un paiement en ligne sur notre outil de réservation en ligne via la rubrique « gestion des commandes ». Vos données de paiement encodées sont reprises dans le système du fournisseur en ligne via une connexion sécurisée SSL.

Vous pouvez ainsi effectuer votre paiement en ligne avec garantie d'une sécurité maximale.

Vous pouvez aussi payer au moment du dépôt par bancontact ou en espèces, ou encore par virement effectué 5 jours ouvrables avant le dépôt.

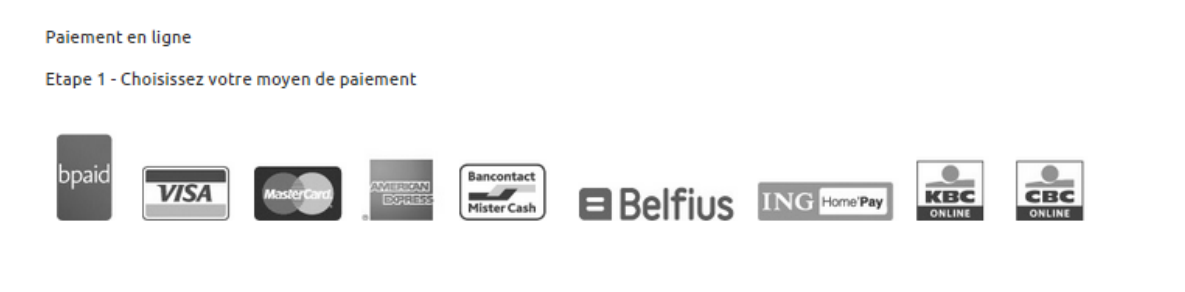

ANNULER

**CONTINUER** 

## <span id="page-31-0"></span>**3.5. Gestion des commandes**

Vous pouvez gérer l'ensemble de vos commandes Distripost via « gestion des commandes ». Vous pouvez :

- 1. rechercher des commandes et les consulter en détail
- 2. consulter tous les documents de vos commandes (confirmation de commande, liste de tri, lettre de palette, relevé fiscal)
- 3. copier une commande pour créer une nouvelle commande dont les caractéristiques sont similaires
- 4. adapter ou annuler une commande jusqu'à 3 jours ouvrables avant la date de dépôt
- 5. payer en ligne

#### <span id="page-31-1"></span>**3.5.1. Rechercher des commandes et en consulter les détails**

Déterminez le résultat de la recherche via 1 ou plusieurs critères. Cliquez ensuite sur « rechercher » pour consulter les commandes que vous avez choisies.

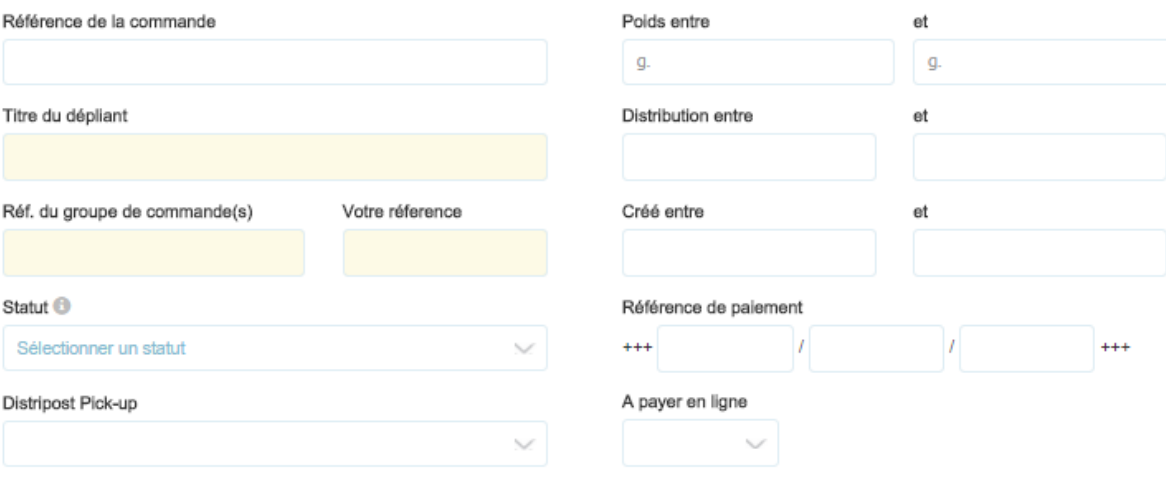

ANNULER VIDER LES CHAMPS

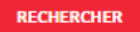

Pour votre facilité, vous pouvez trier par colonne les commandes qui répondent à vos critères (cliquez sur le nom de la colonne).

Vous avez trouvé la commande recherchée ? En cliquant sur le numéro de commande, vous pouvez consulter les détails de la commande.

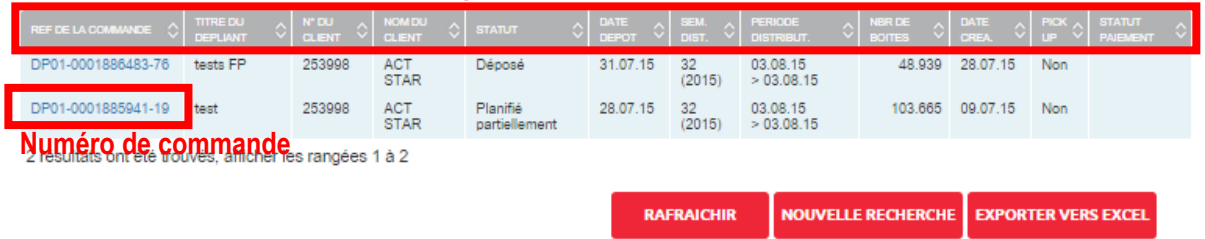

#### > Critères de recherche Trier les critères par colonne

#### <span id="page-32-0"></span>**3.5.2. Consulter tous les documents de vos commandes**

Une fois que vous avez cliqué sur le numéro de commande souhaité, vous pouvez accéder à tous les documents liés à la commande dans la partie supérieure de l'écran dans « gestion des commandes ». Il s'agit des mêmes documents que ceux reçus avec la confirmation définitive de la commande.

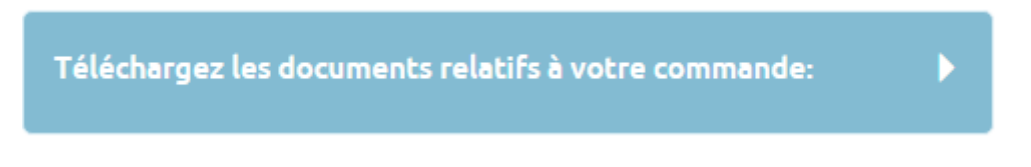

#### <span id="page-32-1"></span>**3.5.3. Copier une commande pour en créer une nouvelle**

Vous pouvez facilement créer une nouvelle commande en copiant une commande déjà existante. Pour autant que les caractéristiques correspondent en grande partie (caractéristiques des dépliants, zone de distribution, etc.), c'est une manière rapide d'établir de nouvelles commandes. Vous pouvez évidemment encore en adapter l'une ou l'autre caractéristique où cela s'avère nécessaire.

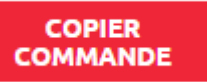

### <span id="page-32-2"></span>**3.5.4. Adapter ou annuler une commande jusqu'à 3 jours ouvrables avant la date de dépôt**

Via les boutons « adapter » et « annuler », vous pouvez à tout moment apporter une modification à votre commande. Ces adaptations ou modifications peuvent être transmises jusqu'à 3 jours ouvrable au plus tard avant la date de dépôt.

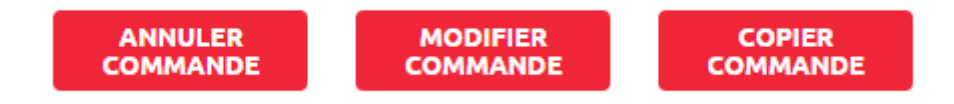

## <span id="page-33-0"></span>**3.5.5.Paiement en ligne**

À partir de deux semaines avant la distribution, il est possible de payer en ligne.

<span id="page-33-1"></span>Vous trouverez également un lien direct sur votre confirmation de la commande que recevrez par e-mail deux semaines avant la distribution. (voir 3.5.5).

## **4. Informations complémentaires**

Nous espérons que ce document a permis de répondre à vos questions. Si vous souhaitez néanmoins un complément

d'informations ou que certaines de vos questions restent sans réponse, n'hésitez pas à nous contacter.

Nous sommes là pour vous aider !

- 1. Rendez-vous sur notre site web [http://www.bpost.be/site/fr/business/send\\_post/advertising/home/distripost.html](http://www.bpost.be/site/fr/business/send_post/advertising/home/distripost.html)
- 2. Adressez un e-mail à [Distripost@bpost.be](mailto:distripost@bpost.be)
- 3. Contactez notre Service Clients au numéro 02 201 11 11 du lundi au vendredi entre 8h30 et 17h30.

4. Consultez les posters Distripost contenant les caractéristiques techniques : [http://www.bpost.be/site/fr/business/send\\_post/advertising/home/Distripost\\_posters.html](http://www.bpost.be/site/fr/business/send_post/advertising/home/distripost_posters.html)

5. Consultez le chapitre 2 du Guide MassPost de bpost : [http://www.bpost.be/site/fr/business/send\\_post/deposit/images/pdf/mpg/chap\\_2\\_fr.pdf](http://www.bpost.be/site/fr/business/send_post/deposit/images/pdf/mpg/chap_2_fr.pdf)